## **Seite 76 Beispiel 1**

## **Detaillierte Lösung für TI-84 PLUS**

Im Funktionen-Editor wird die entsprechende Funktion eingegeben. Die Betragsfunktion wird beim TI nicht durch die Betragsstriche symbolisiert, sondern ist eine Funktion mit Namen abs(..). Man erhält sie über das MATH-Menü: MATH  $\lceil \text{NUM} \rceil$  1:abs(

Zunächst lässt man die Graphen mit der Standard-Einstellung zeichnen: **[200M]** 4:ZDecimal .

Für eine Vergrößerung bietet sich in diesem Fall der ZoomIn-Befehl an, dabei bleiben die gleichen Skalierungen von x- und y-Achse erhalten.

Es hat sich bewährt, die Zommfaktoren jeweils auf 2 zu stellen: **[ZOOM]**  $\bigcap$  (MEMORY) 4:SetFactors

ZOOM FACTORS XFact=2<br>YFact=2

Den Wert des Integrals berechnet man dann mithilfe des [CALC]-Menüs: è 7:∫f(x)dx , dann Eingabe der Integralgrenzen über die Tastatur.

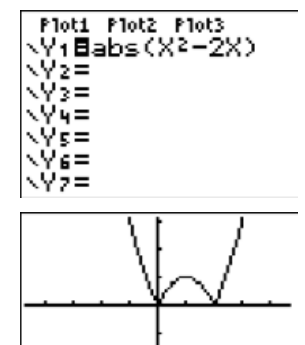

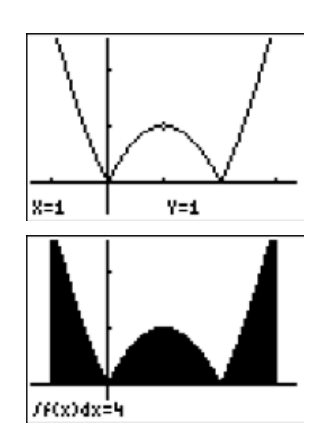

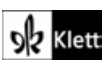